# **GOOGLE FORMS**

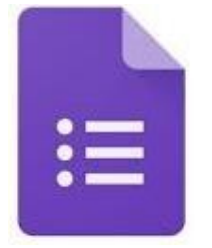

Creating digital assessment strategies

#### **STEPS**

#### **01 Getting started**

In order to use Google Forms, you need a Google Account<sup>1</sup>.

- Go to **https://forms.google.com**
- Sign in using your Google Account

#### **02 Creating a form**

Click on **'Blank'** to start a new form from scratch.

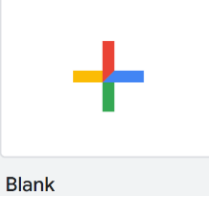

# **03 Customizing your form**

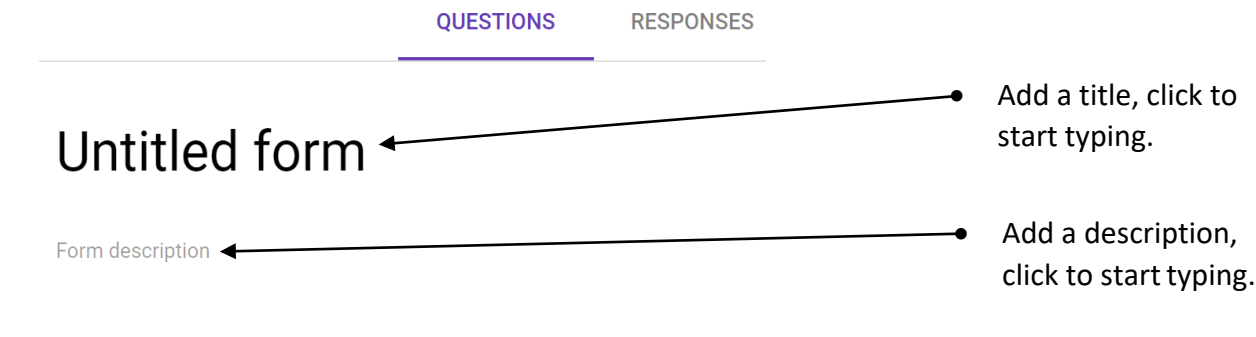

<sup>1</sup> See tutorial on how to create a Google Account

• Change the theme colour of your form.

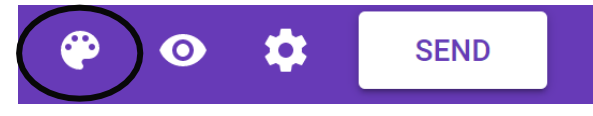

#### **04 Features on the toolbar**

# *Add question*

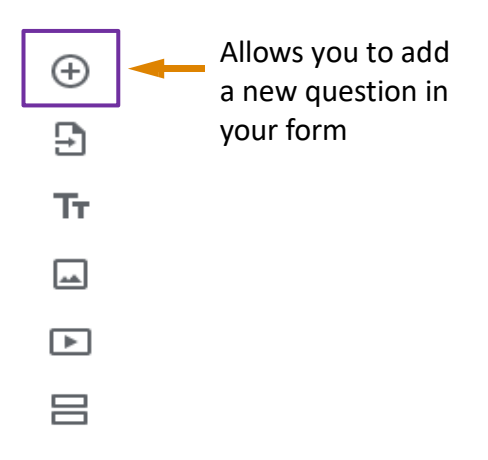

#### *Import questions*

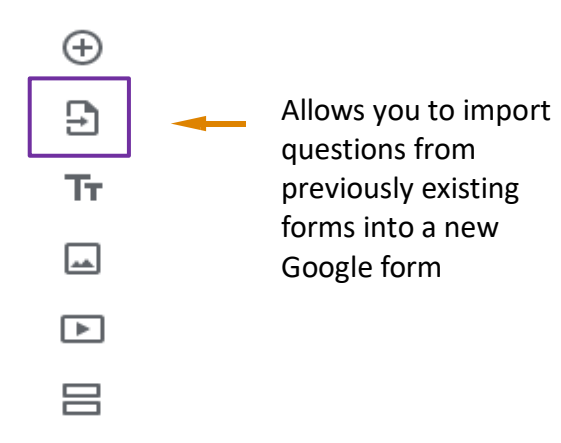

# *Add title and description*

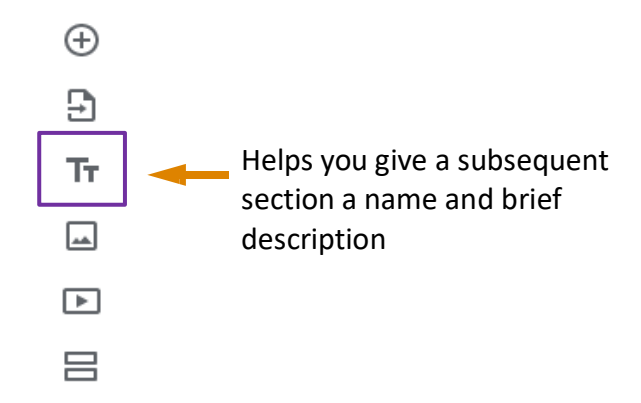

#### *Add image*

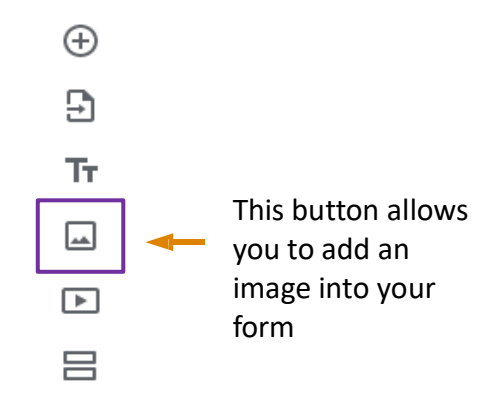

# *Add video*

**3**

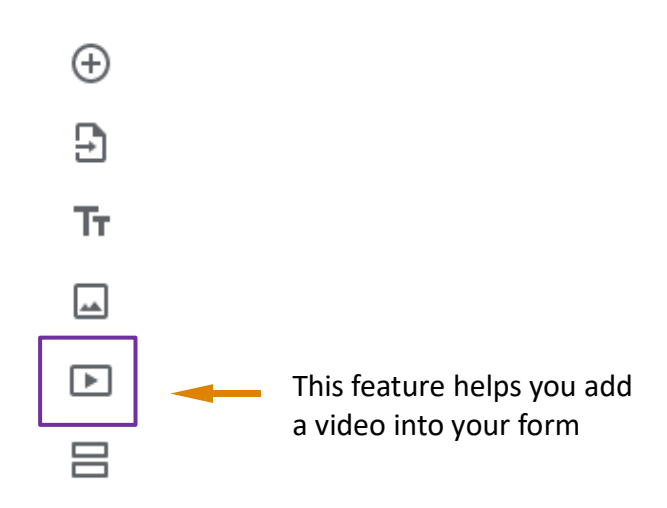

Technology Enhanced Learning

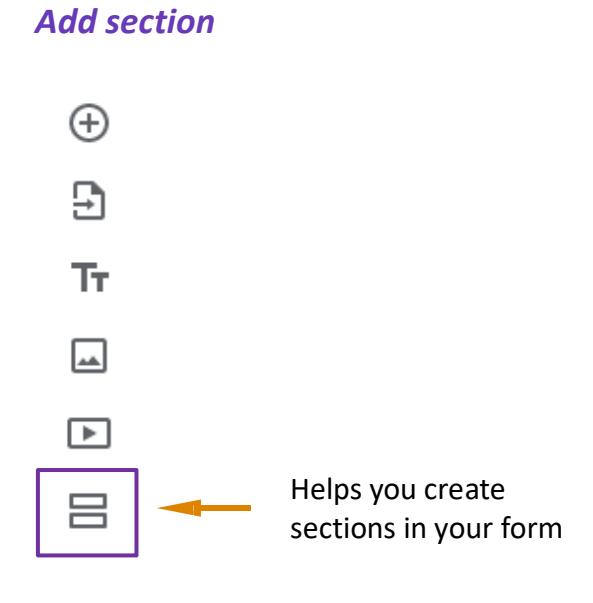

# **05 Advanced from setting**

This customizes the form. When you click on settings, you will find the General, Presentation and Quizzes tabs.

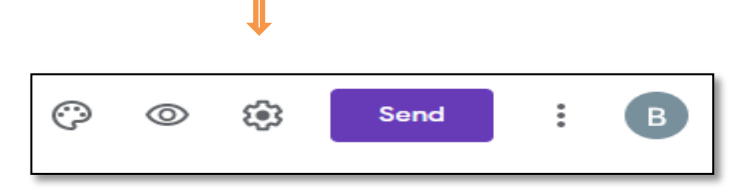

#### *General tab*

Allows you restrict users from your form, collect email addresses of users/students filling out the form, limit to 1 response, etc.

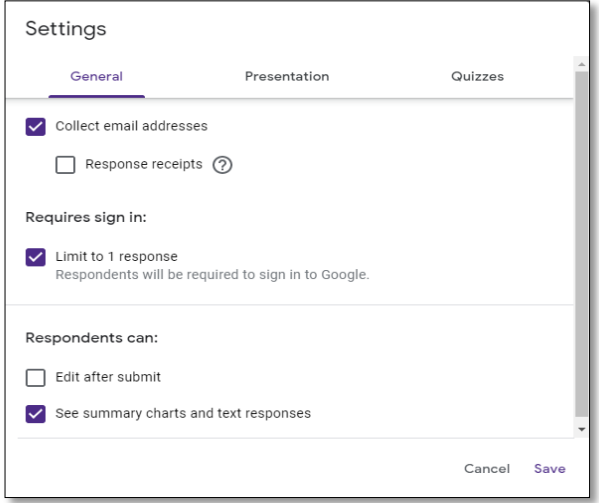

# *Presentation tab*

Allows you to display a progress bar, shuffle question order, modify your confirmation message once a user submits a form, etc.

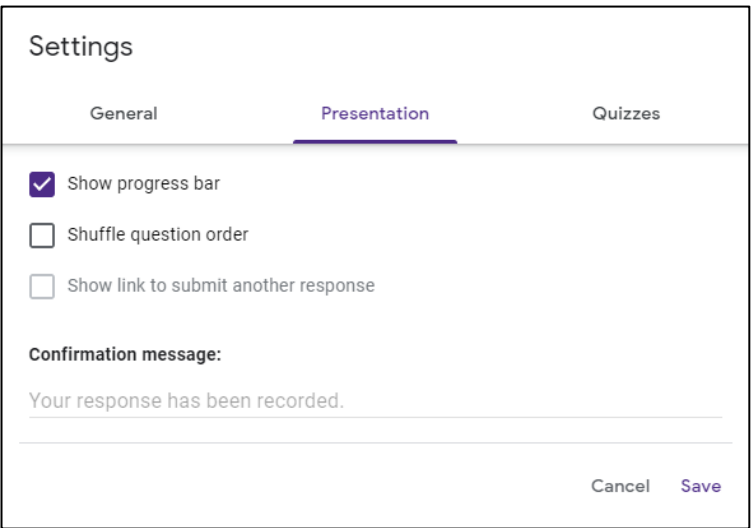

#### *Quiz tab*

Allows you to set the form as a quiz, set grade options, etc.

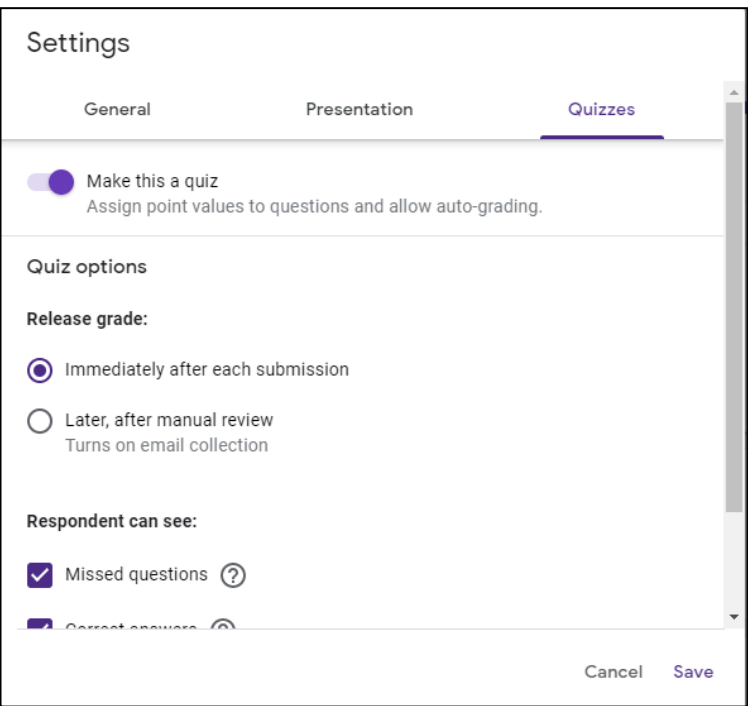

#### **04 Creating a question**

• Click on the '**+'** in the right toolbar to create a new question.

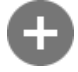

**6**

• Choose the questions type of your question. In this tutorial the short answer, multiple choice, check boxes and linear scale questions types will be discussed.

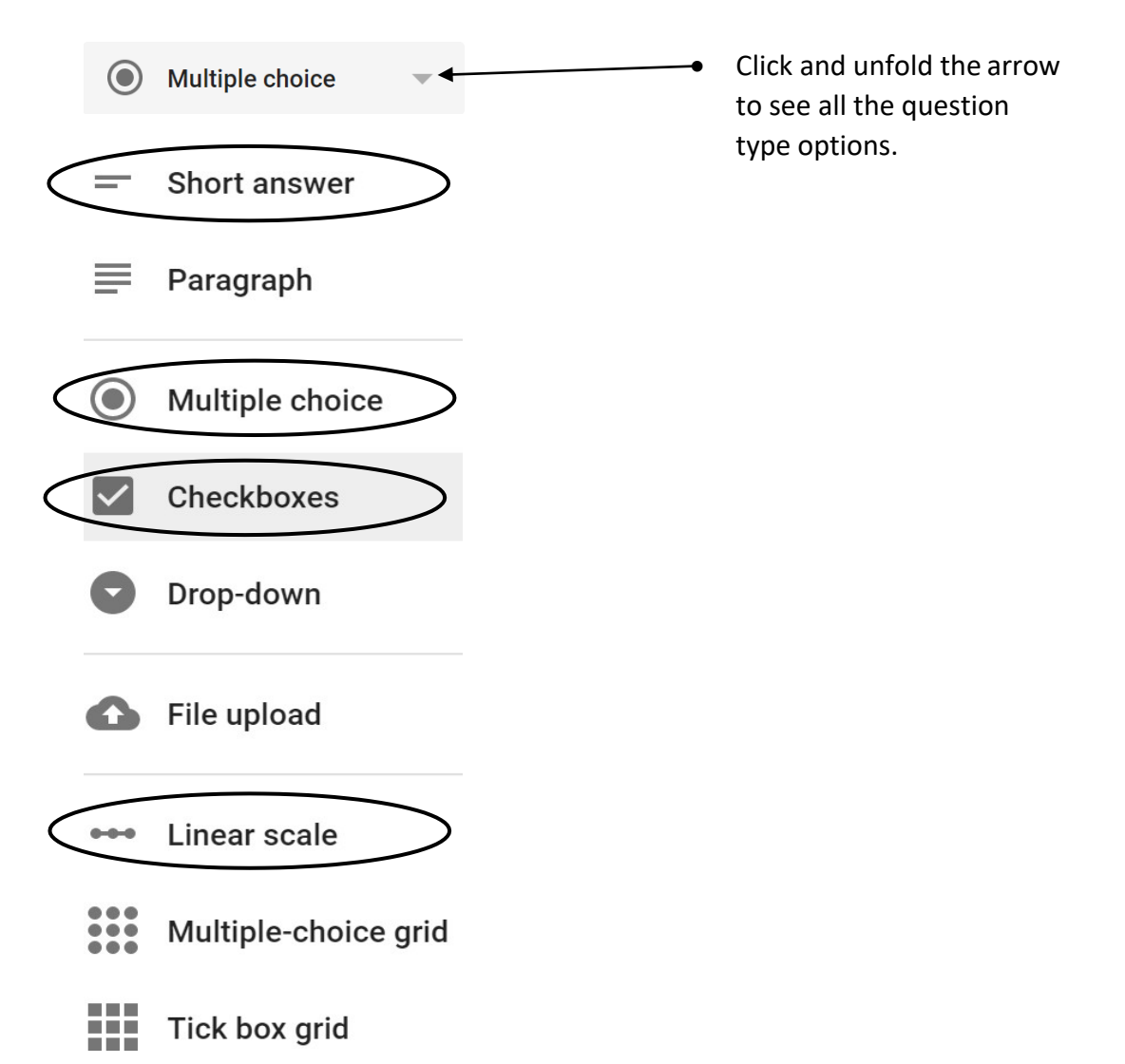

#### **05 Short answer**

Use the short answer question type when you want the form-filler to write a short answer in the form of a text.

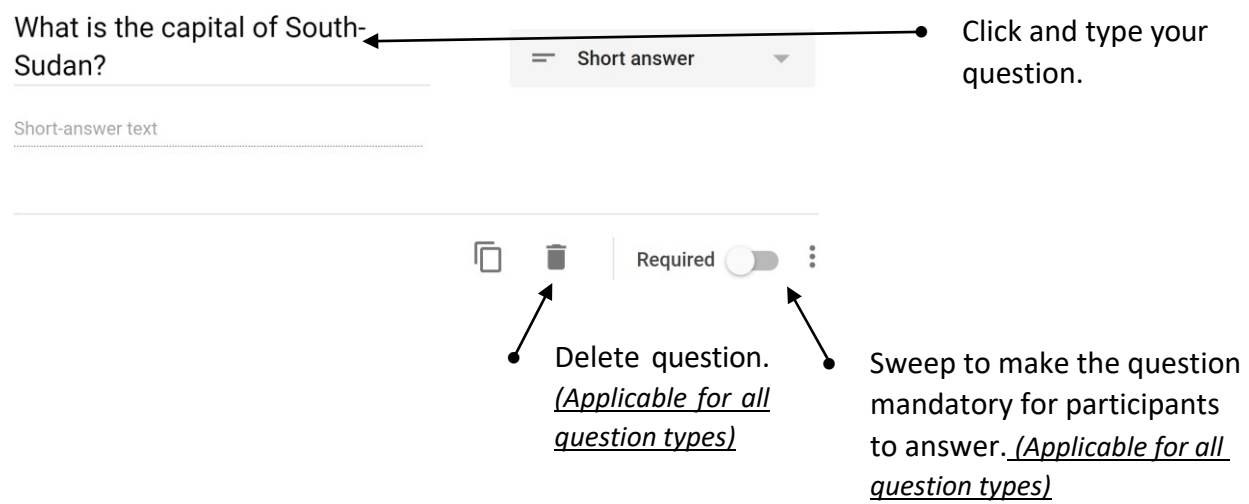

#### **06 Multiple choice**

**7**

Use the multiple-choice question type of you want participants to choose **only one** answers out of a limited list of options.

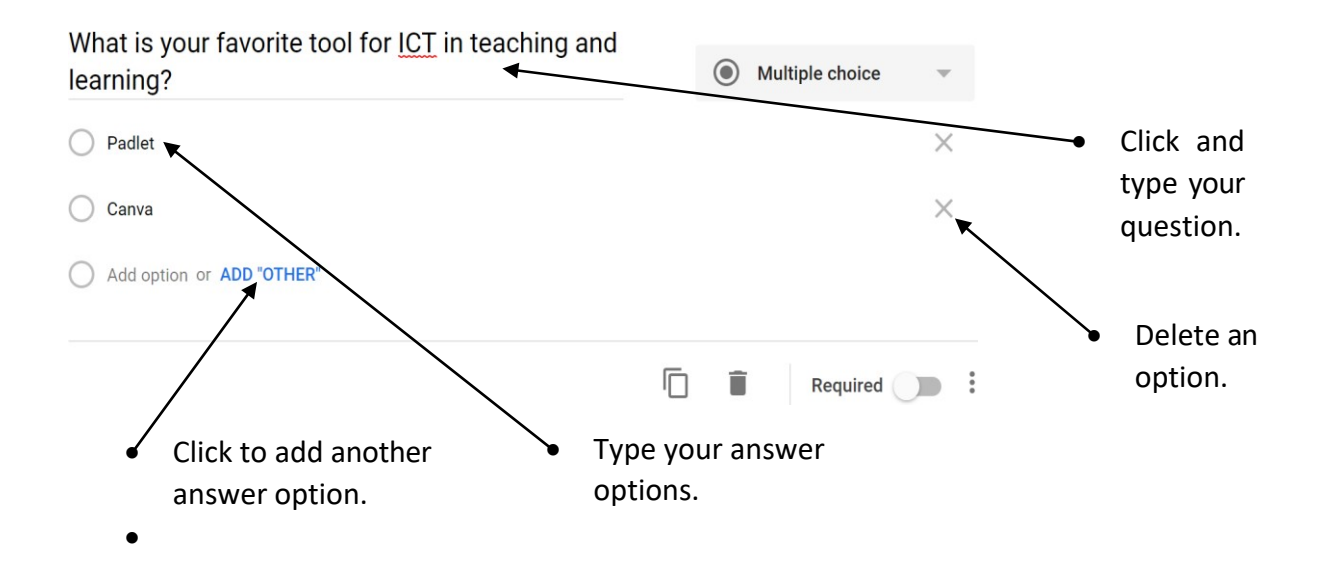

#### **07 Check boxes**

The check box question type is similar to the multiple-choice question type, but here participants can select more than one option. You can use it for tests where there is **more than one** correct answer.

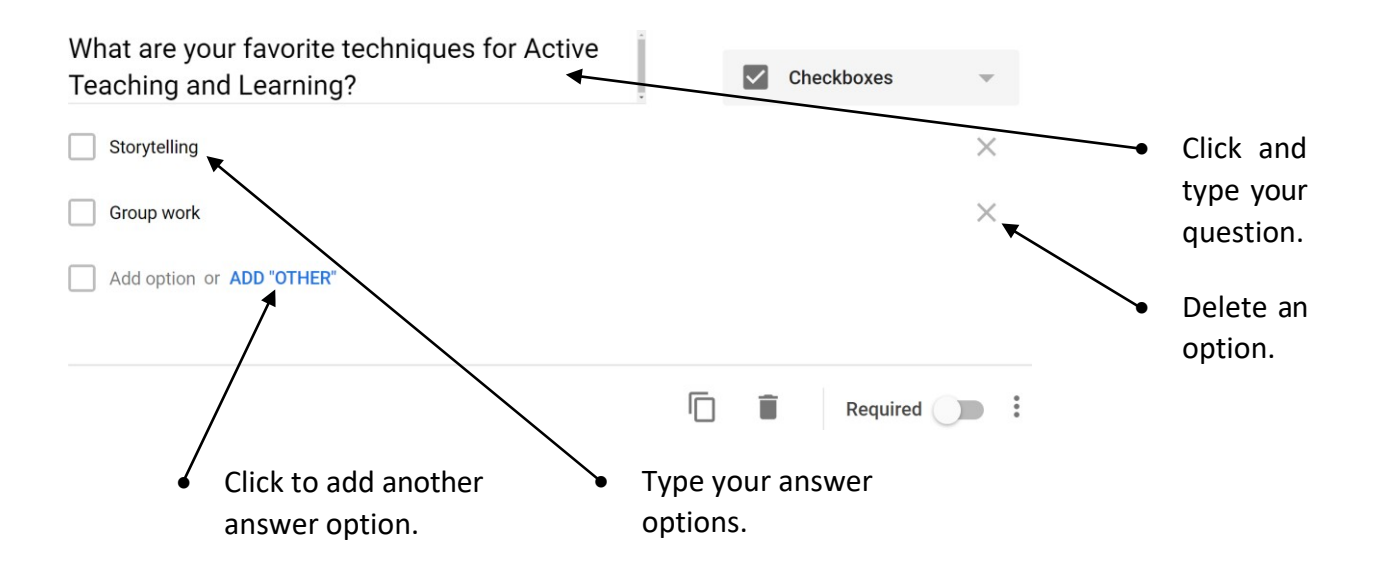

#### **08 Linear scale**

Use the linear scale question type when you want to collect someone's opinion numerically on a scale. You can change the scale, but it must start with either a 0 or a 1, and can go up to 10.

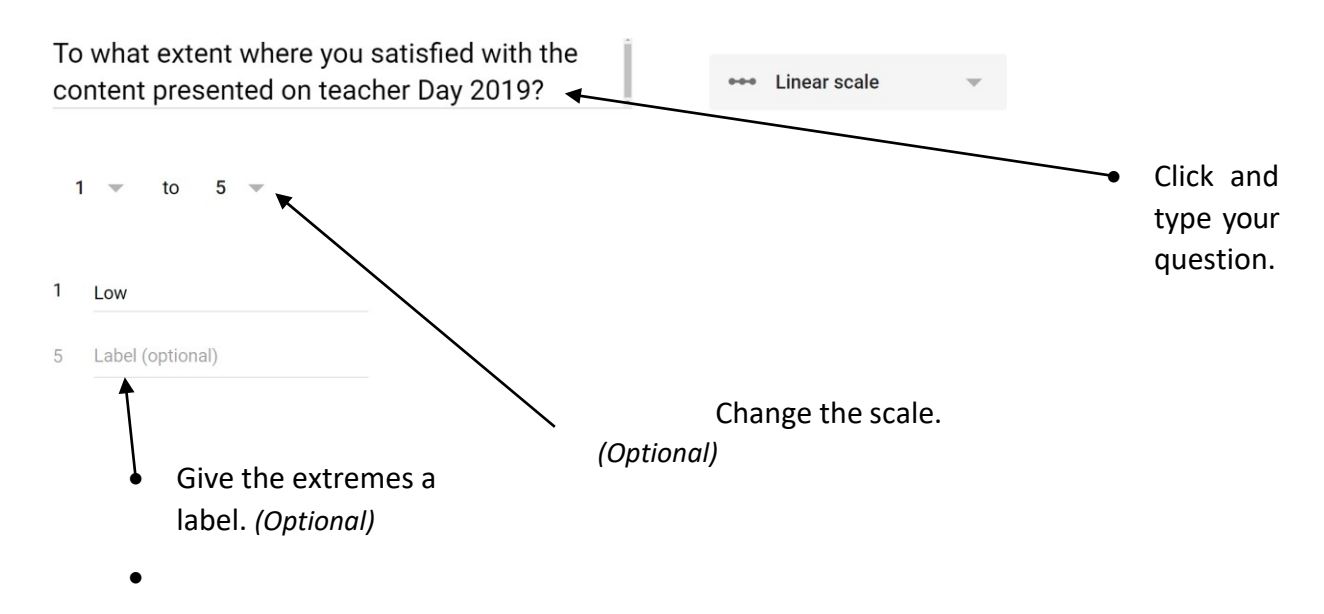

**8**

### **09 Sharing your Form**

• Click on 'Send' in the right corner.

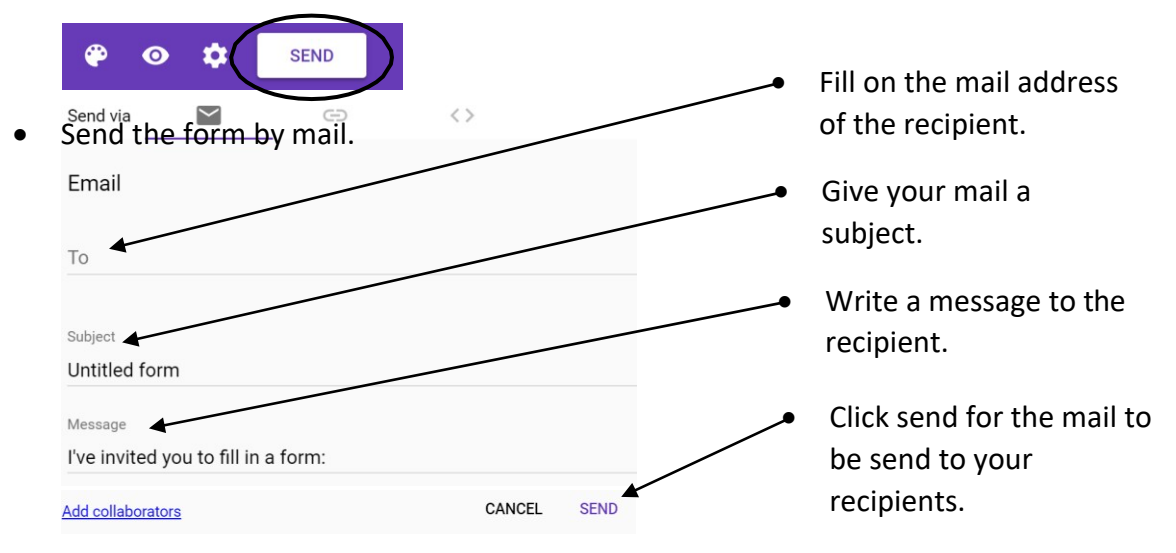

OR get a link of your Google Form by clicking on the **'Shareable link icon'**. Click **'Copy'**, you can now share this link by mail, social media, … for people to access your Google Forms.

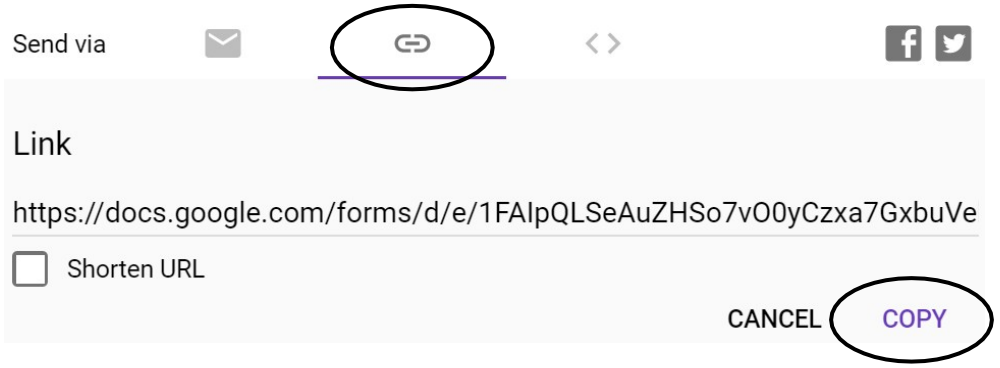

#### **10 Viewing, exporting and returning results**

• Click on **'Responses'**, you are now able to view your responses.

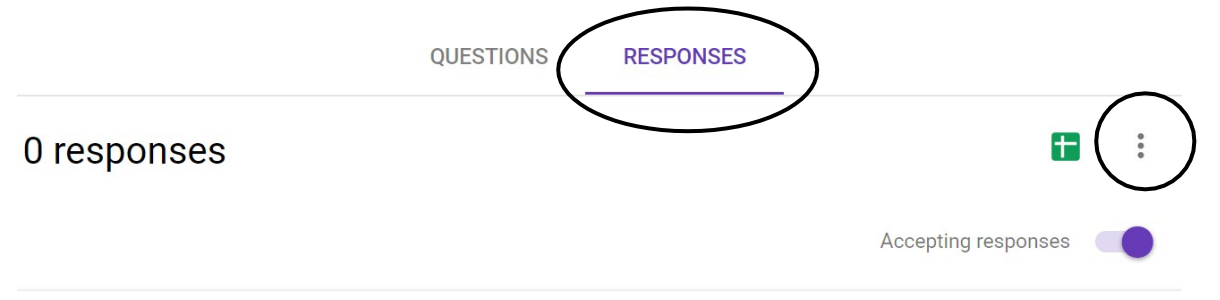

• To download results, click on the '**three dots'** (see picture above), then click on '**Download responses**.

Get email notifications for new responses

Select response destination

Unlink form

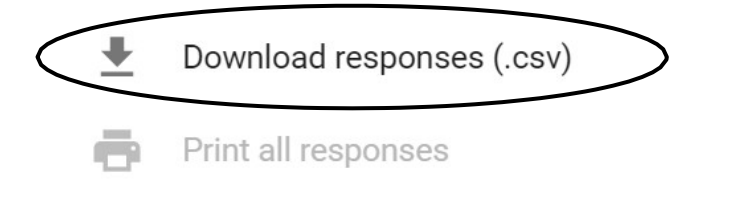

Delete all responses

• Display each form response individually: click the < or > buttons to move between each student's work/quiz.

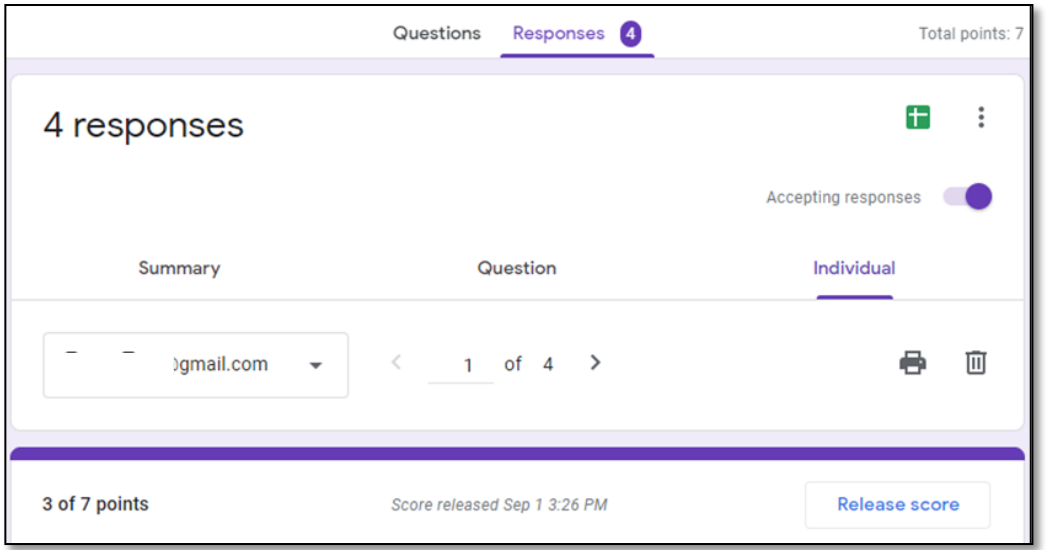

• Mail result after review: click *Release score* to send emails quiz results to students. (The emails can be @gmail.com/@yahoo.com/@outlook.com

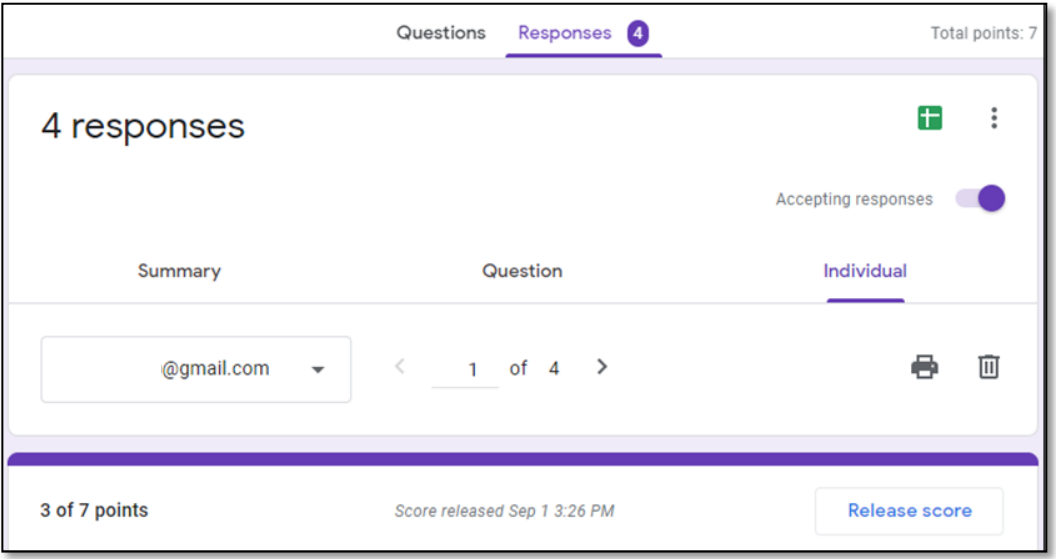

Check the boxes next to the students' emails.

*Tip: you can click on the box next to All Respondents to select all emails at once.*

Click Send emails and release button.

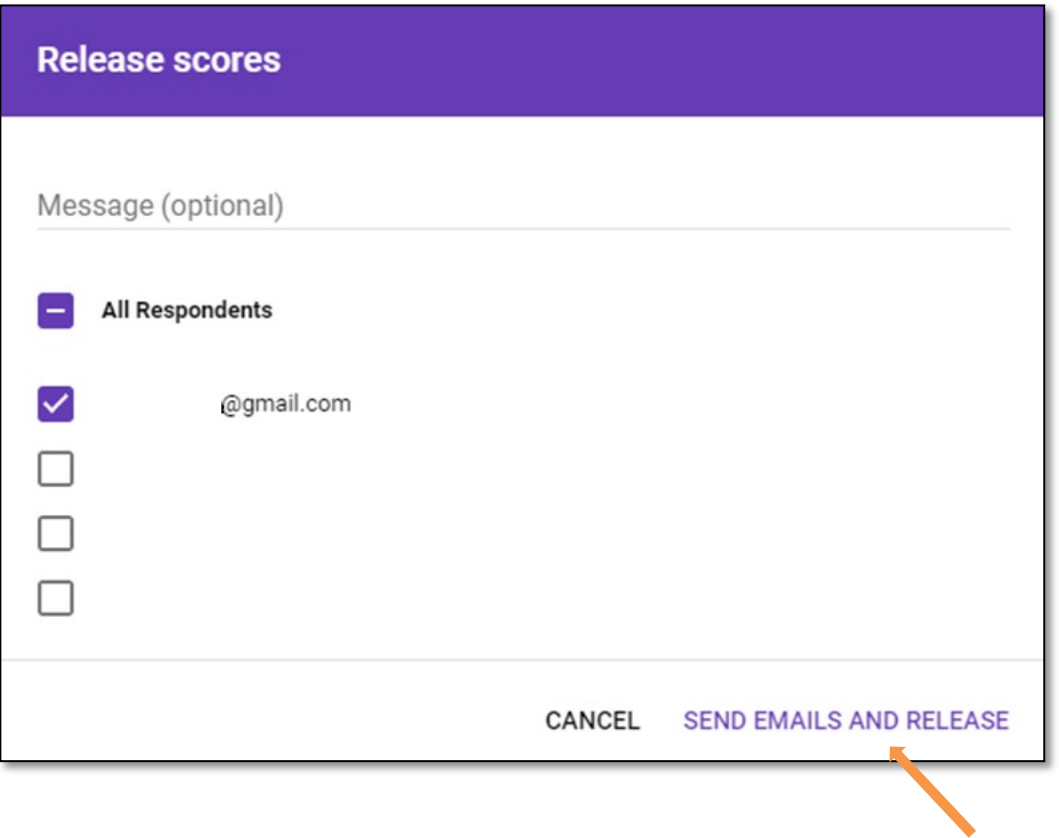